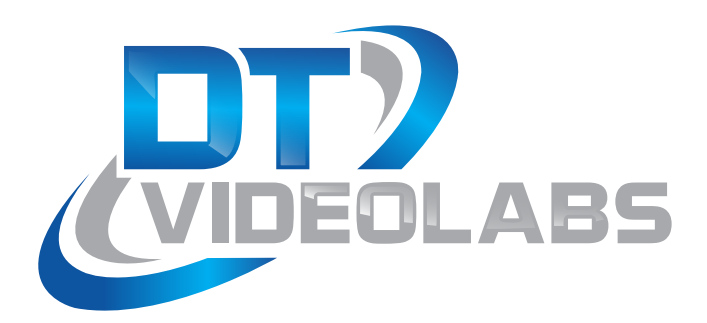

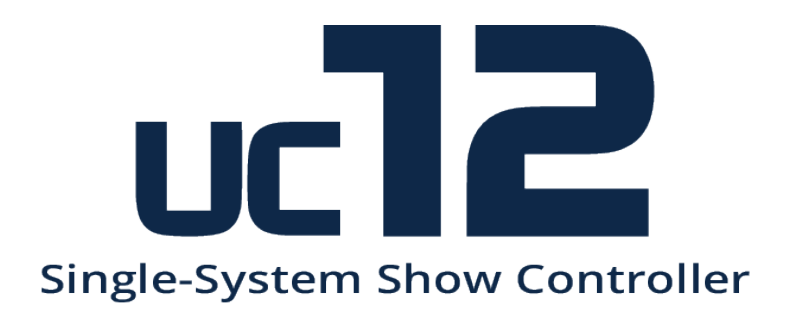

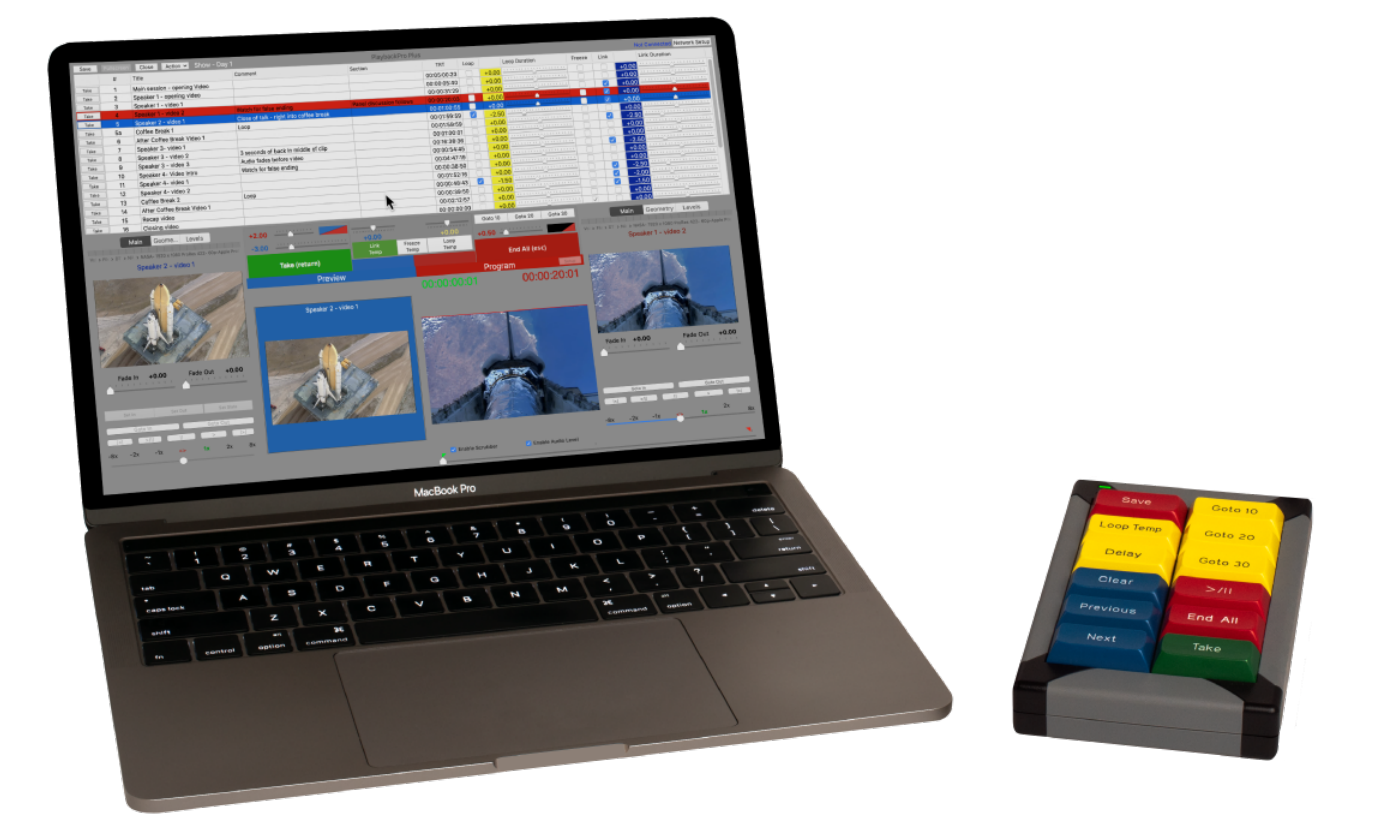

## **Table of Contents**

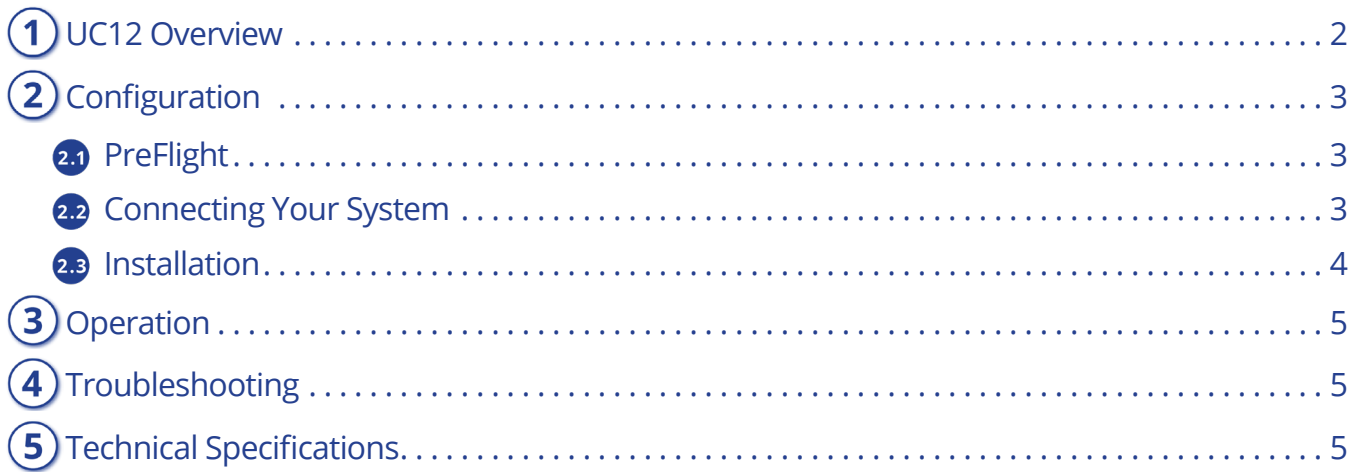

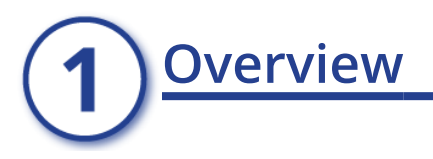

<span id="page-1-0"></span>The UC12 is a 12-button single system USB controller. The easy to read color coded buttons provide essential show control functions for both PlaybackPro and PlaybackPro Plus applications.

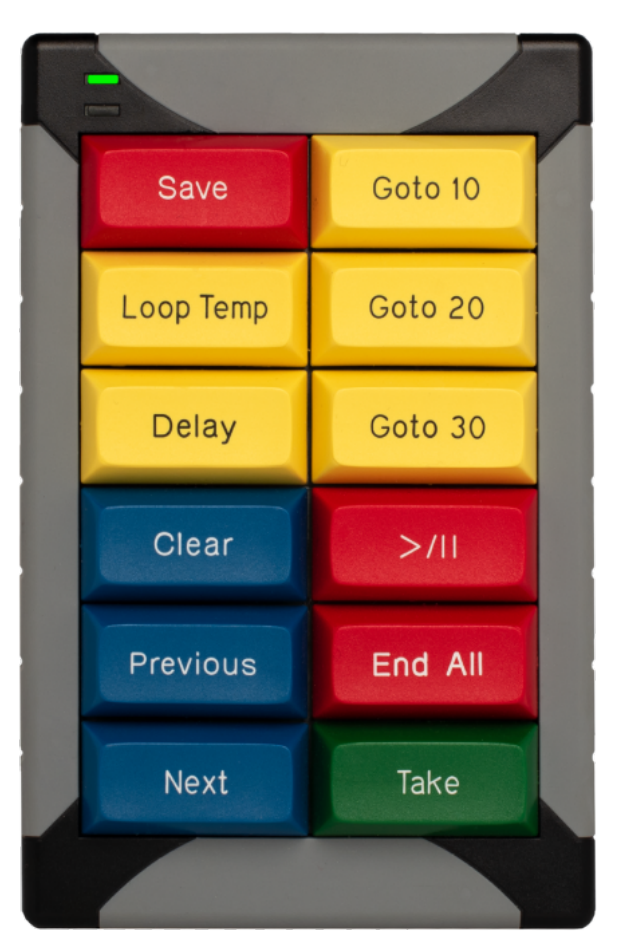

## <span id="page-2-0"></span>**Configuration**

## <span id="page-2-1"></span>**PreFlight**

Each version of macOS has specific settings which have a great impact on playback performance. Before you begin, please visit [www.dtvideolabs.com/preflight](http://www.dtvideolabs.com/preflight). This page also includes a link to a printable PDF if needed.

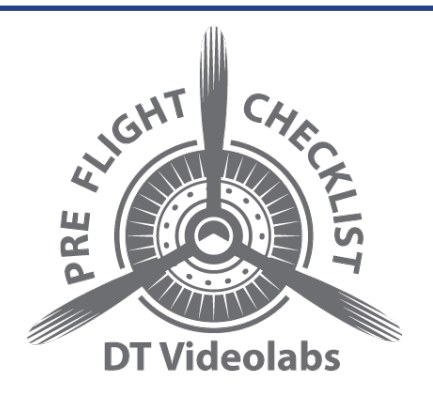

<span id="page-2-2"></span>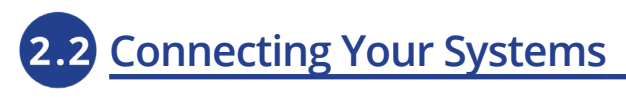

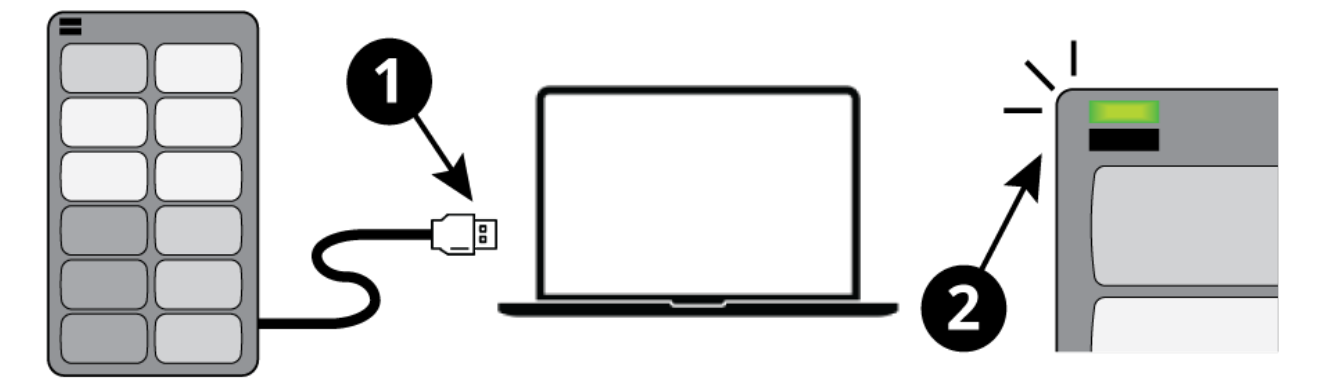

- (1) Connect the controller to your Mac using the attached USB cable (an adapter may be required for USB-C)
- (2) A green LED light will illuminate on the controller.

Your controller is ready to use. If a dialog box appears or the green LED light does not illuminate on your controller proceed to the steps in the next section.

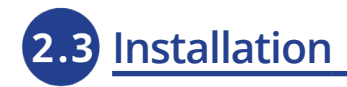

<span id="page-3-0"></span>DT Videolabs USB controllers are custom keyboards and will communicate with the Mac via keystrokes. When the controller is connected to a computer for the first time a dialog box may appear stating that the keyboard cannot be identified. Click "Continue" to go through the steps for keyboard connection.

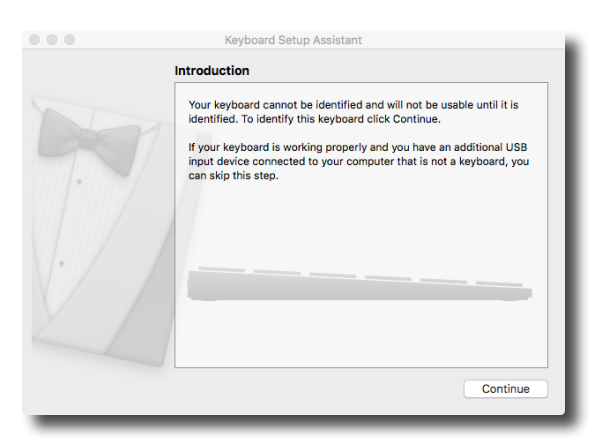

Keyboard Setup As

If you plug in the controller and you are not presented a dialog box as shown, go to System Preference > Keyboard and select "Change Keyboard Type".

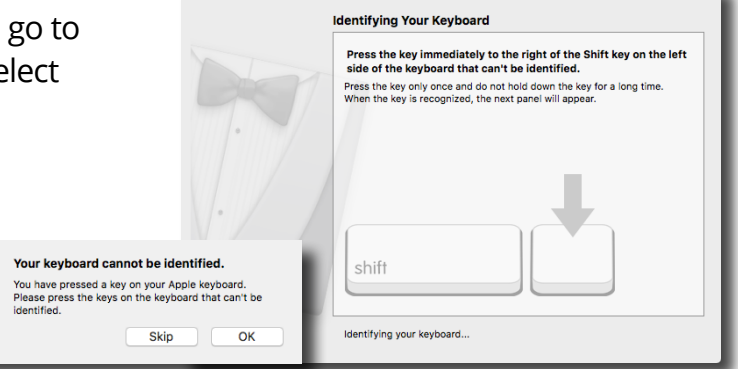

The next dialog will ask you to press a key which is not available on DT Videolabs controllers. Press the "esc" key on the Mac keyboard and then click on the "Skip" button to proceed to the final step.

Select the "ANSI" (United States and others)". Selecting any other keyboard option will not allow the controller to function properly.

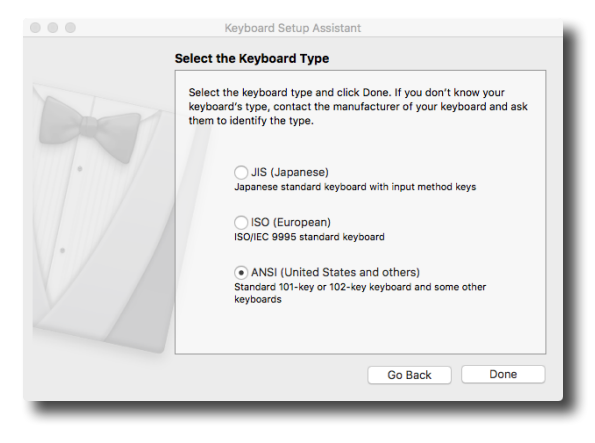

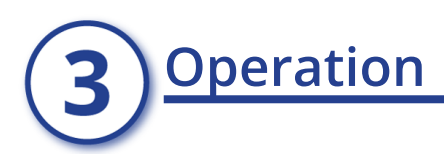

<span id="page-4-0"></span>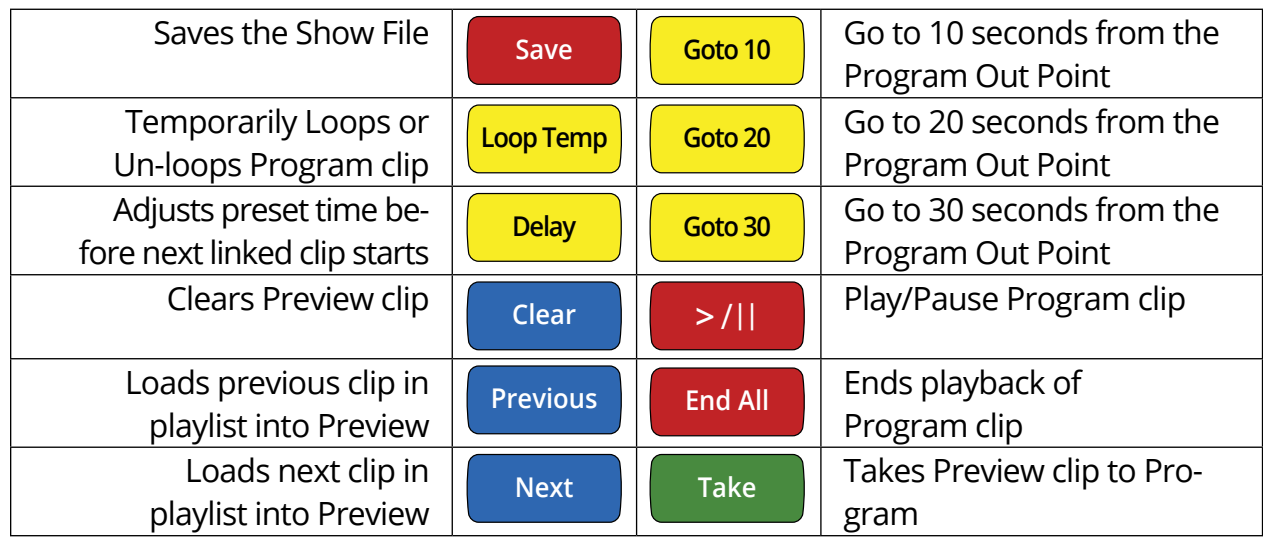

## <span id="page-4-1"></span>**Troubleshooting**

- (1) If the green LED light on the controller does not illuminate when plugged into the computer then there may be a programming issue with the controller. Please contact [technical@dtvideolabs.com](mailto:technical%40dtvideolabs.com?subject=UC12%20Support) We may be able to remotely reprogram the controller via screen share.
- (2) If the controller keys are not responding as they should, the wrong type of keyboard may be assigned. Go to System Preferences and select Keyboard. In the lower left corner select "Change Keyboard Type" and follow the steps above.
- (3) DT Videolabs controllers have a 1 year warranty. If the controller is physically damaged the warranty does not apply.

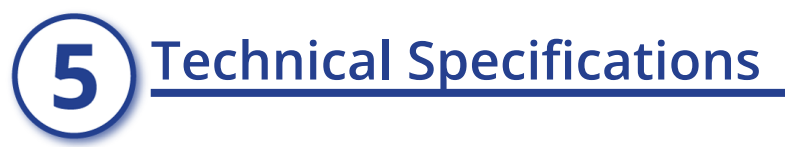

<span id="page-4-2"></span>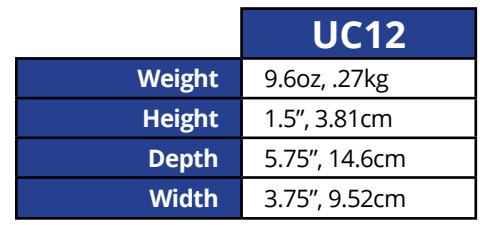